**Objectifs :** Utiliser le système de messagerie privée intégré à Moodle.

**Pré-requis :** Avoir un compte actif sur Moodle.

### $\left(1\right)$  A quoi sert la messagerie personnelle ?

Les utilisateurs authentifiés (étudiants, enseignants, administrateurs) peuvent s'échanger des messages personnels, qu'ils soient ou non inscrits aux mêmes cours. Ceci est différent des forums et des chats qui peuvent être spécifiques à un cours, un rôle ou un groupe.

Les messages personnels sont envoyés par le biais de fenêtres popup.

#### 2 Envoyer un message à des participants du cours

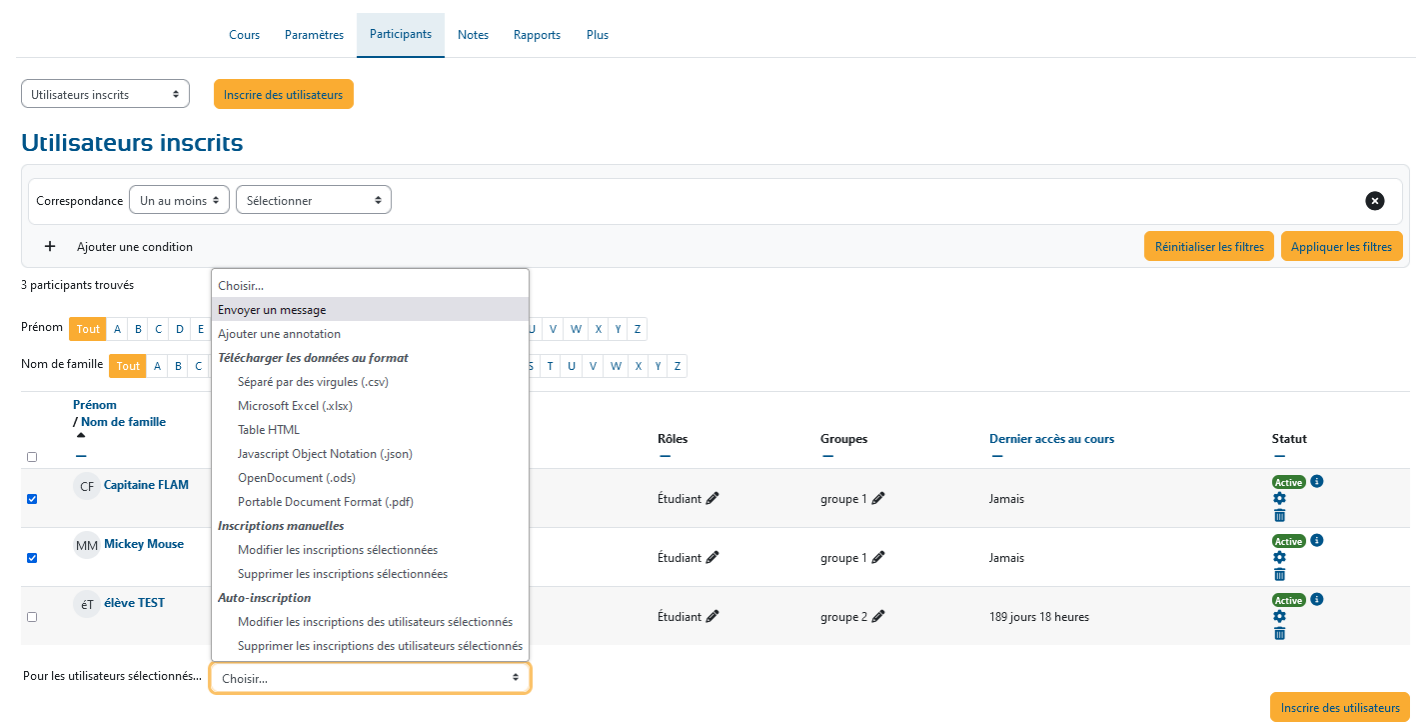

- Cliquez sur le lien *Participants* en haut de votre page de cours.
- Sélectionner les participants dans la liste (ou avec le bouton "Tout sélectionner").
- Dans la liste déroulante du bas, "**Pour les utilisateurs sélectionnés**", choisissez "**Envoyer un message**".
- Tapez votre message puis cliquez sur "**Envoyer le message à X personne(s)**".

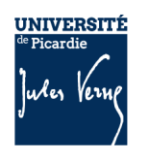

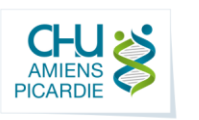

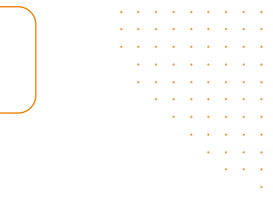

## 3) Consulter les messages et y répondre

Quand vous recevez un message, une notification s'affiche sur l'icône de messagerie dans le bandeau du haut :

-3

En cliquant dessus, la fenêtre *Messages* apparaît.

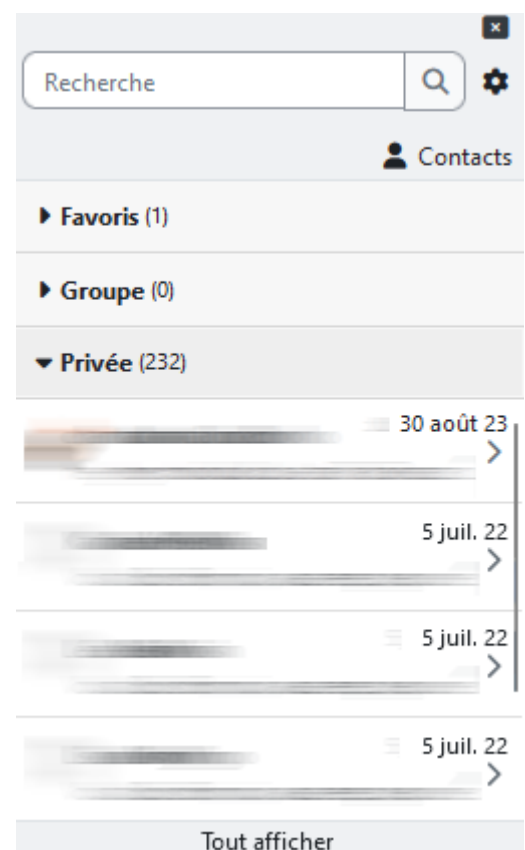

Le bloc *Messages* affiche le nom de l'expéditeur avec un aperçu du message. Si vous avez activé l'option **Courriel** et si vous n'êtes pas connecté à Moodle, vous recevrez aussi une copie du message par courriel.

2

Après avoir ouvert un message, vous pouvez y répondre via le bouton  $\blacktriangleleft$  situé tout en bas.

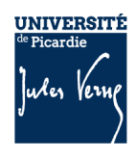

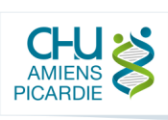

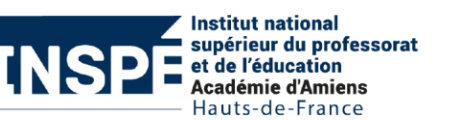

### 4 Gestion

Vous pouvez ajouter des gens à votre liste de contacts (ou les empêcher de vous contacter) en cliquant sur  $\cdots$  à côté de leur nom lorsque vous parcourez un fil de discussion.

Vous pouvez également mettre la discussion en sourdine ou supprimer la conversation.

# 5) Réglages

Les réglages des messages (comme la notification par courriel) sont modifiables par l'icône  $\bullet$  située en haut à droite de la fenêtre *Messages*.

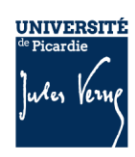

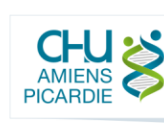

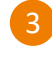

**Institut national** supérieur du professorat et de l'éducation<br>Académie d'Amiens<br>Hauts-de-France